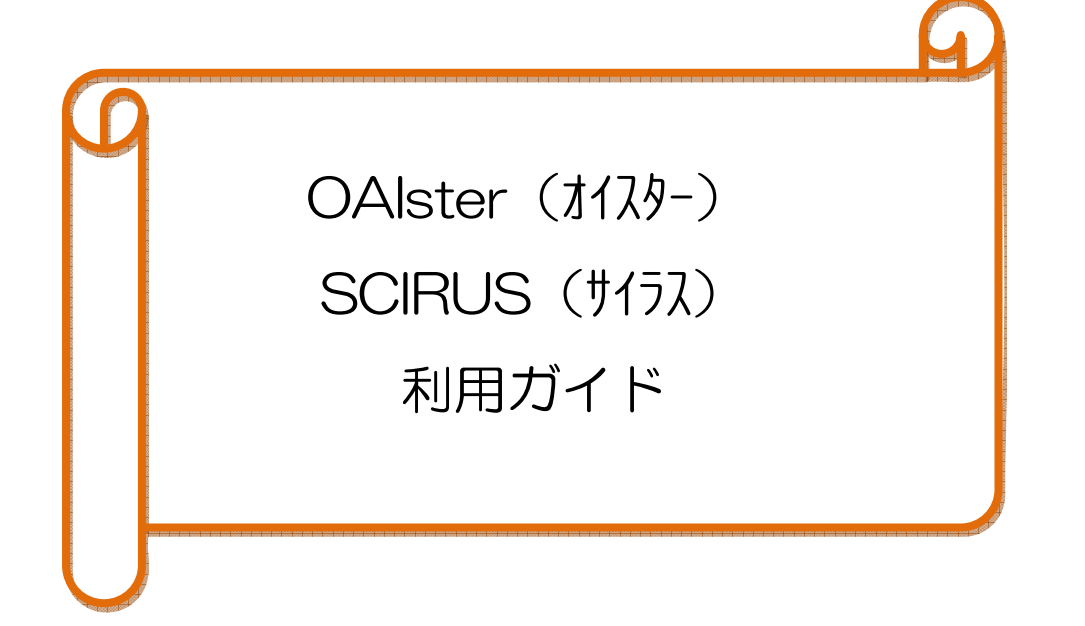

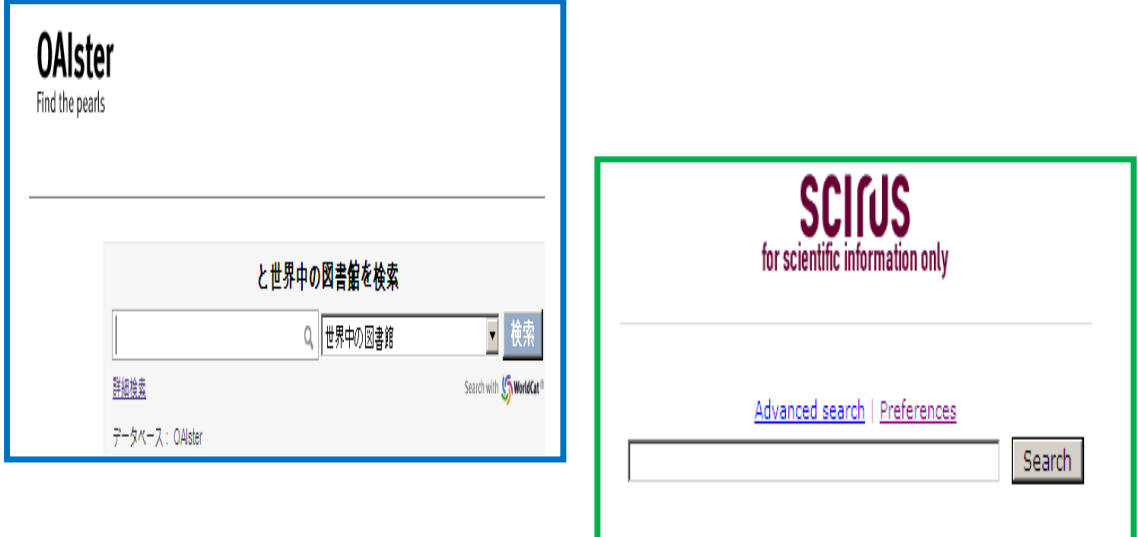

# 産業医科大学図書館

#### 1.OAIstr(オイスター)とは

ミシガン大学が提供する世界の機関リポジトリで公開された研究成果を検索できるデータベースです。 JAIRO(呼称:ジャイロ)と同じく、各リポジトリに収録されている電子資源のデータ(論文タイトル・ 著者名・収録誌名・・・)を収集し、検索できるようにしたデータベースです。

検索結果から各機関のリポジトリへのリンクがあり、フルテキストなどを入手できます。

なお、日本の大学や学術機関のデータも収録されており、日本語での検索もできます。

この種のサービスでは世界最大級で、約 1,100 以上の機関 2,500 万件(2012 年 2 月現在)を超えるデ ジタルリソースのメタデータを OAI-PMH プロトコルで収集し、提供しています。

機関リポジトリとは・・・大学等の研究機関で生産された教育研究成果物を収集・蓄積・保存し、インタ ーネットを通じて無償で世界へ発信する電子書庫です。様々なサーチエンジンなどを通して世界中か ら検索可能となることで、研究成果(フルテキスト)を必要とするすべての人に無償でとどけること ができます。

JAIRO(ジャイロ)とは・・・国立情報学研究所(NII、National institute of infomatics)が運営する 学術文献のデータベースです。日本の学術機関リポジトリに蓄積された学術情報(学術雑誌論文、学 位論文、研究紀要、研究報告書等)を横断的に検索できます。

#### 2.アクセス方法

図書館ホームページ・卒業生サービスの「フリーデータベース」からアクセスします。

#### 3.検索モード

「Basic Search」(基本検索)と「Advanced Search」(詳細検索)があります。

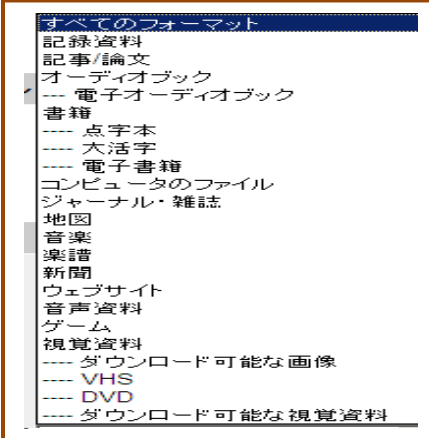

#### 4. フォーマット アンチャング いっち 検索フィールド

次のフォーマットが用意されています。 アンスティングの検索フィールドを指定して検索できます。 「Advanced Search」で利用できます。 「Advanced Search」で利用できます。

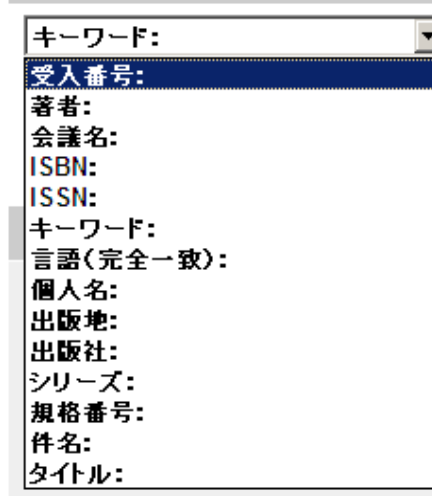

#### 6.検索機能

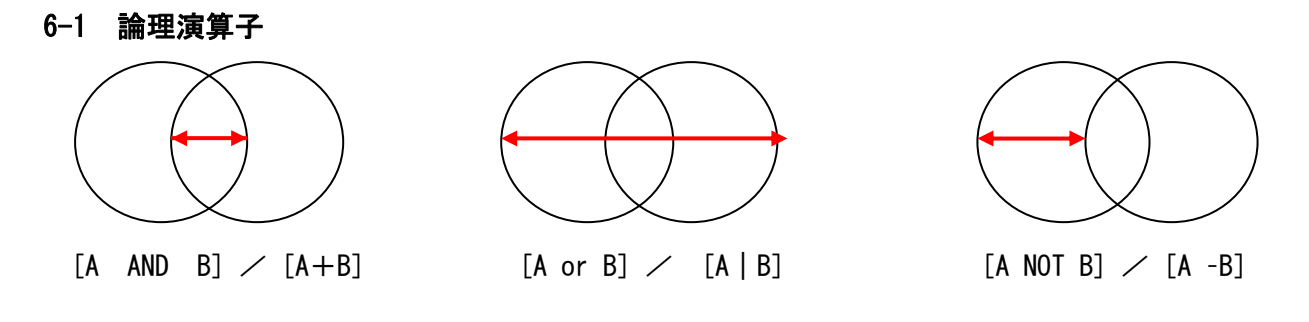

#### 6-2 フレーズ検索

 フレーズとして検索する場合は、ダブルクオーテーション(「" "」)で囲みます。 AND検索より精度の高い検索ができます。

例】"acute hepatitis c"

#### 6-3 ワイルドカード

(1)1文字を置き換えます。

例】[wom#n] → 「woman」「women」を検索します。

(2)文字数を指定します。

疑問符 (?) は任意の文字に置き換えます。ワイルドカードを置き換える文字の最大数を入力するとそ の数字分文字を置き換えて検索します。

例】[bu?2er] → 「burner」「butler」を検索します。

#### 6-4 トランケーション

0文字以上を置き換えます。

例】[enviroment \*] → 「environmental」+ 「environmentrics」を検索します。

### 7.ストップワード

次の単語は検索では使われていません。

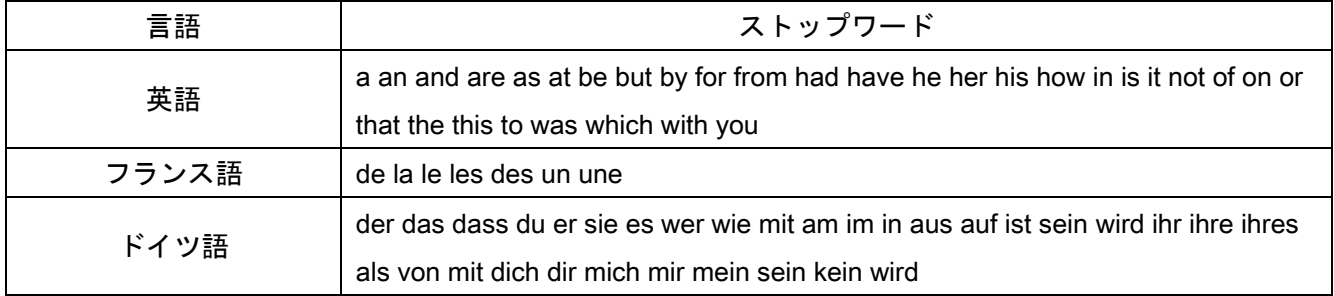

### 8.Basic Search(基本検索)

①検索ボックスにキーワードを入力し、[検索]をクリックします。

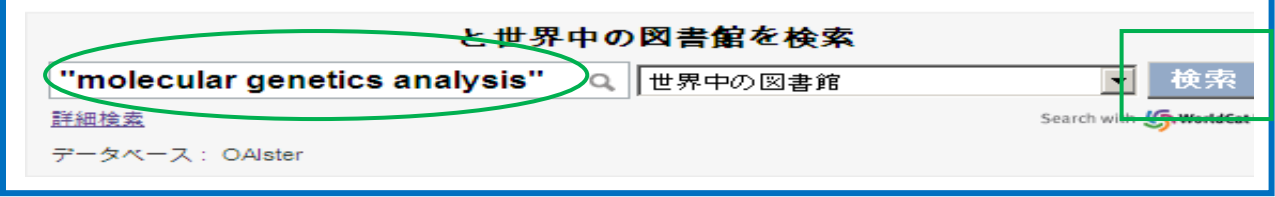

②検索結果が表示されますので、[今すぐ見る]をクリックすると、フルテキストを見ることができます。 ※絞り込みフォーマットが画面左側に表示されますので、絞り込むことができます。

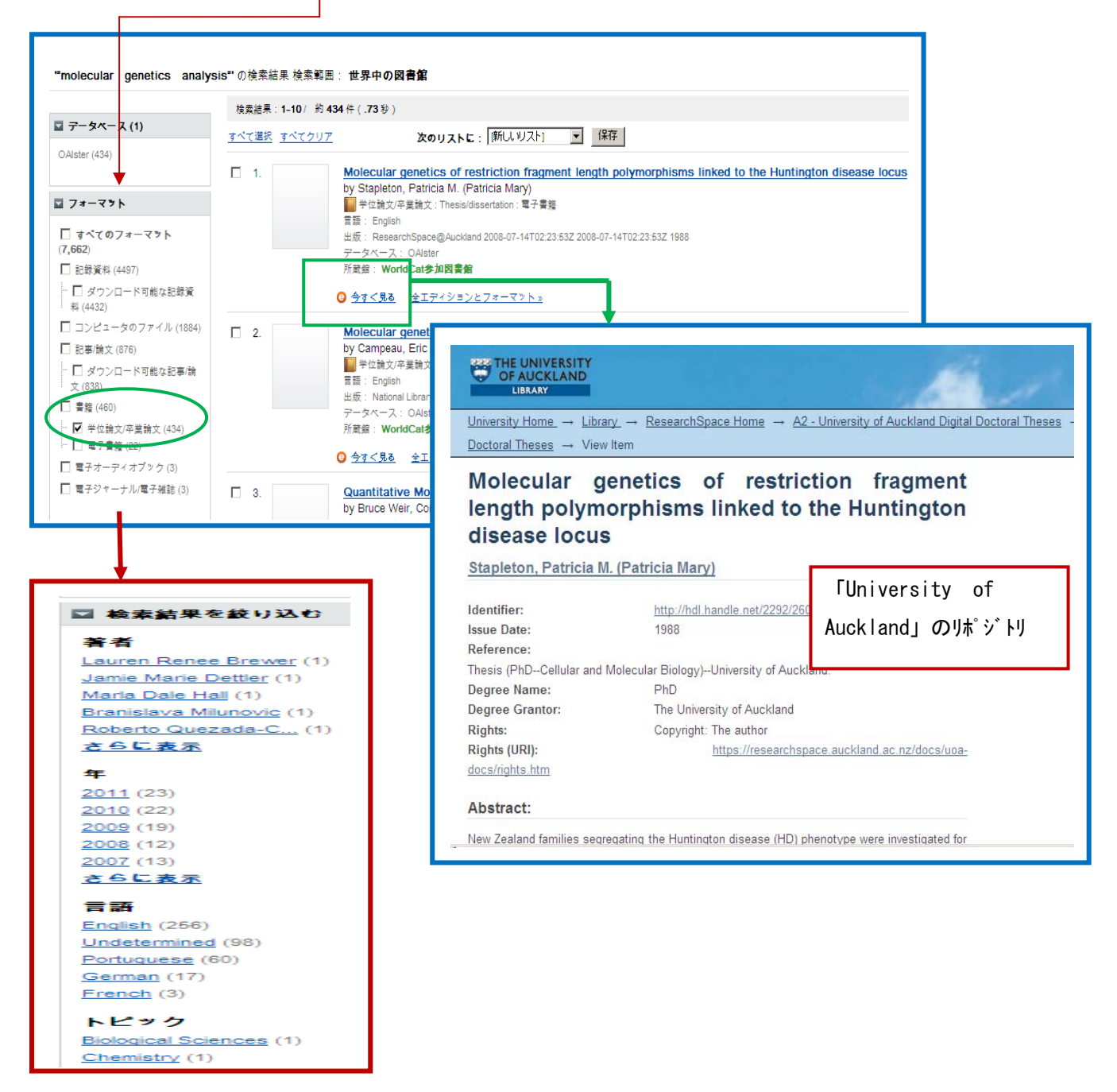

#### 9. Advanced Search (詳細検索)

①Basic Search の画面下の[詳細検索] をクリックすると【詳細検索画面】に展開します。 ②キーワードや絞り込み項目を入力し、[検索]をクリックします。  $\overline{\phantom{0}}$ 

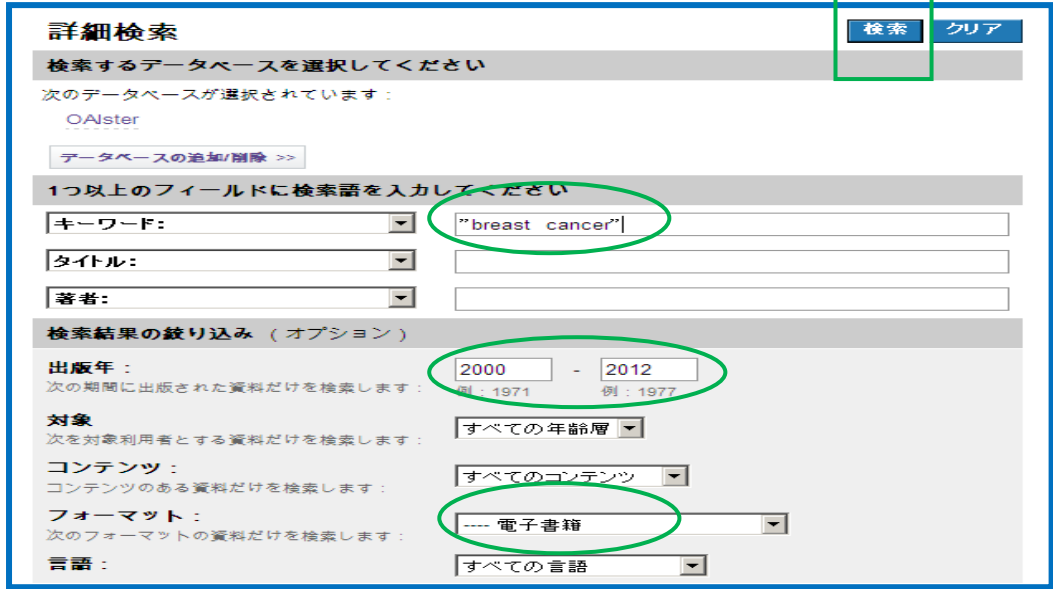

③検索結果が表示されますので、[今すぐ見る]をクリックします。

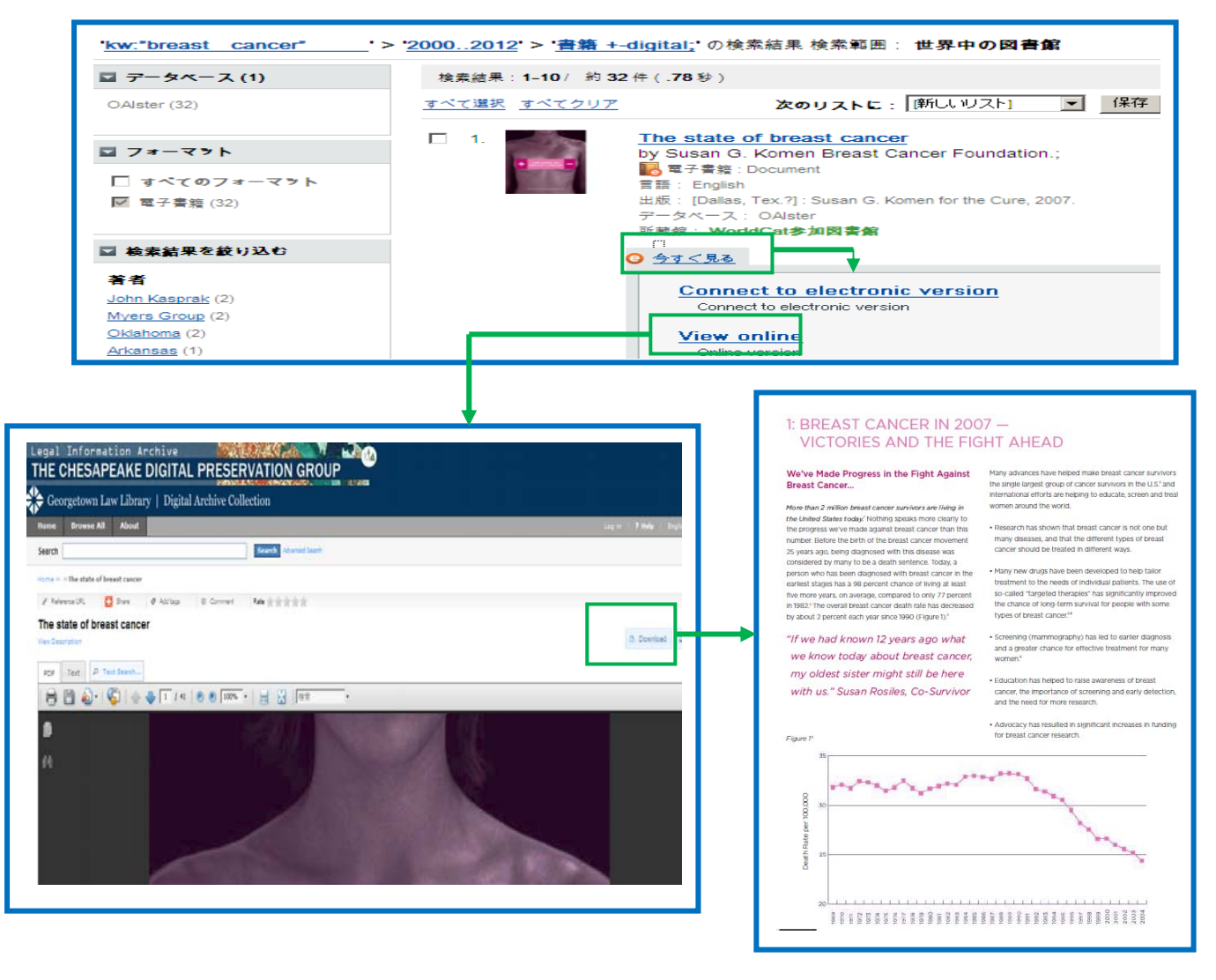

#### 1.Scirus(サイラス)とは

エルゼビア社(電子ジャーナル Science Direct (サイエンス・ダイレクト)を提供)が提供する総 合的な科学技術専用の無料検索エンジンです。

 科学雑誌、未公開の研究資料、大学のウェブサイト、企業のサイト、会議の議題や議事録、ディスカ ッショングループやメーリングリストのアーカイブなどを検索する科学者向けの検索エンジンです。 PubMedは、医学関連のデータベースであるため、科学一般的の内容の記事が検索されにくいのですが、 サイラスはこの部分もカバーしています。

 言語分析を応用した技術で検索結果をランク付けし、科学的価値が最も高いものがトップにあがるよ うに設計されています。

 日本語の文献、サイトも検索できます。現在、注目を集めている機関リポジトリの索引付けも積極的 に進められており、九州大学、熊本大学、金沢大学、千葉大学、北海道大学、早稲田大学などの機関 リポジトリがフルテキストまで索引付けされています。

#### 2.アクセス方法

図書館ホームページ・卒業生サービスの「フリーデータベース」からアクセスします。

#### 3.検索モード

「Basic Search」(基本検索)と「Advanced Search」(詳細検索)があります。

#### 4.検索機能

#### 4-1 論理演算子

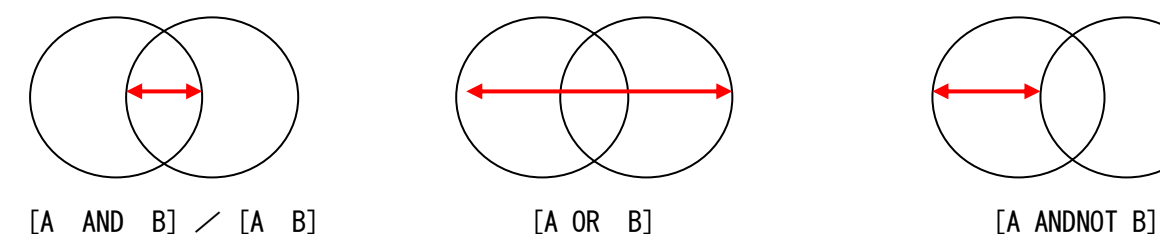

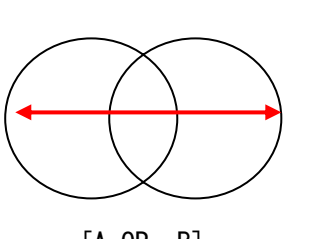

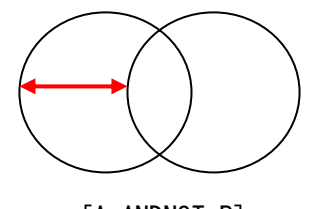

#### 4-2 フレーズ検索

 フレーズとして検索する場合は、ダブルクオーテーション(「" "」)で囲みます。 AND検索より精度の高い検索ができます。

例】"acute cystitis"

#### 4-3 ワイルドカード

1文字に置き換えます。

例】[wom?n] → 「woman」「women」を検索します。

#### 4-4 トランケーション

0文字および複数文字に置き換えます。

例】[enviroment \*] → 「environmental」+ 「environmentrics」を検索します

### 4-5 検索フィールド

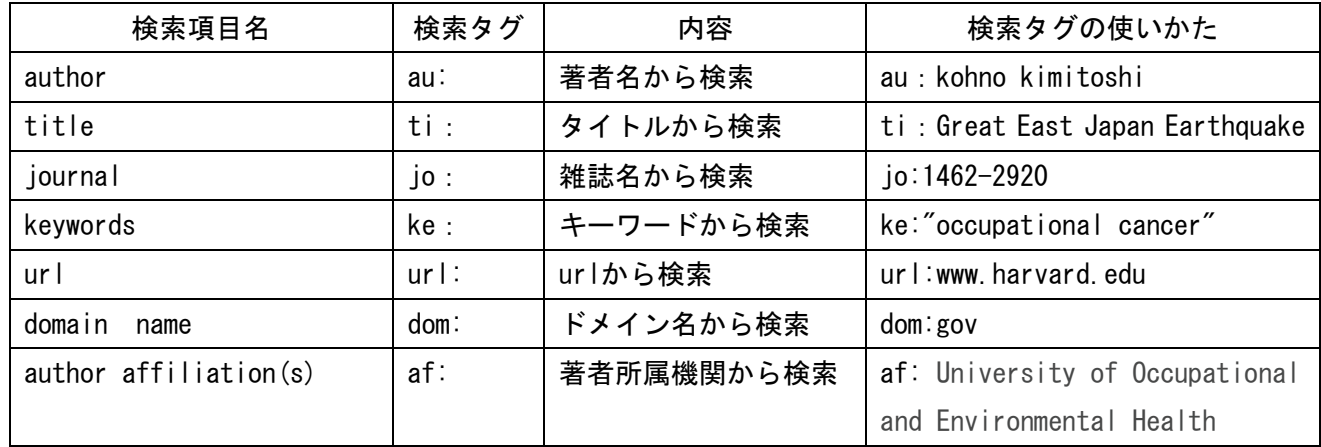

検索結果を次の項目でフィルタリング 次の項目で絞り込むことができます。 することができます。

Filter search results by

 $\Box$  Journal sources (272,628)

ScienceDirect (134,231)<br>MEDLINE / PubMed

 $\Box$  Preferred web (91,798)

Other web (1,068,686)

**le types**<br>
HTML (1,323,542)<br>
PDF (237,121)<br>
Word (3,477)

O Refine your search

non small cell<br>non small cell lung cancer<br>small cell<br>small cell lung cancer<br>american cancer society

american cancer<br>cancer society<br>lung cancer patient<br>lung cancers<br>mon-small cell<br>lung cancer screening

Patent Offices (63,536)<br>NDLTD (10,257)<br>Digital Archives (7,438)

(73,734)<br>Pubmed Central (19,255)

more **»** 

more is

more **»** 

more  $\approx$ 

**Content sources** 

÷.

÷. E E

i<br>:<br>:<br>:

**File types** 

科学に関係のない情報は検索せ ず、ノイズの少ない本当に必要な

検索結果が得られます。

# 5.フイルター機能 6.Limit機能(「Advanced Serach」)

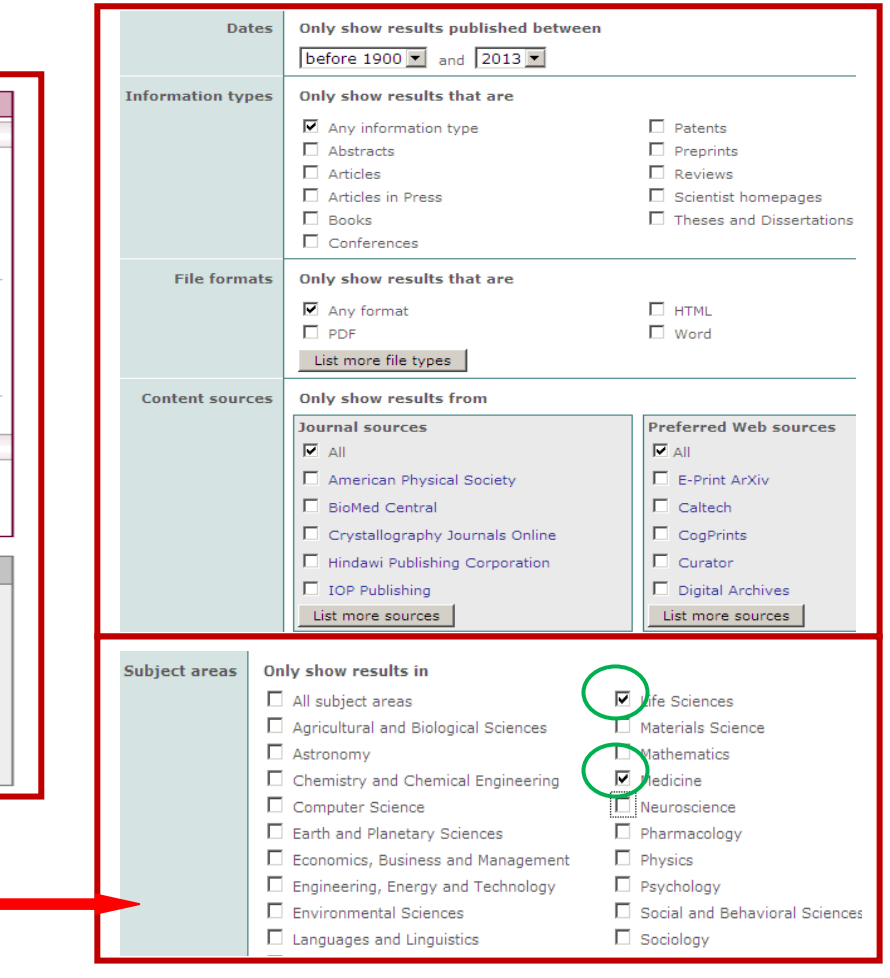

### 7.Basic Search(基本検索)

①検索ボックスにキーワードを入力し、[Search]をクリックします。

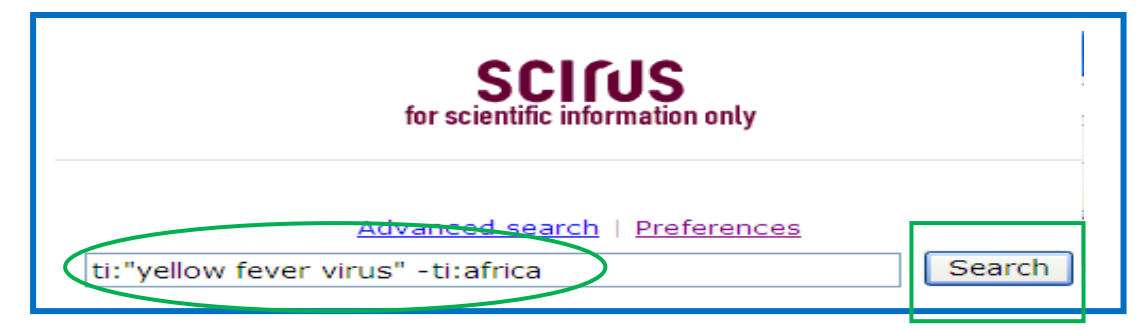

②検索結果が表示されますので、タイトルをクリックすると情報源(「PubMed」「ScienceDirect」等) に展開します。情報源がリポジトリであればフルテキストを閲覧できます。

※画面の左側にフィルターが表示されますので、フィルタリングすることができます。

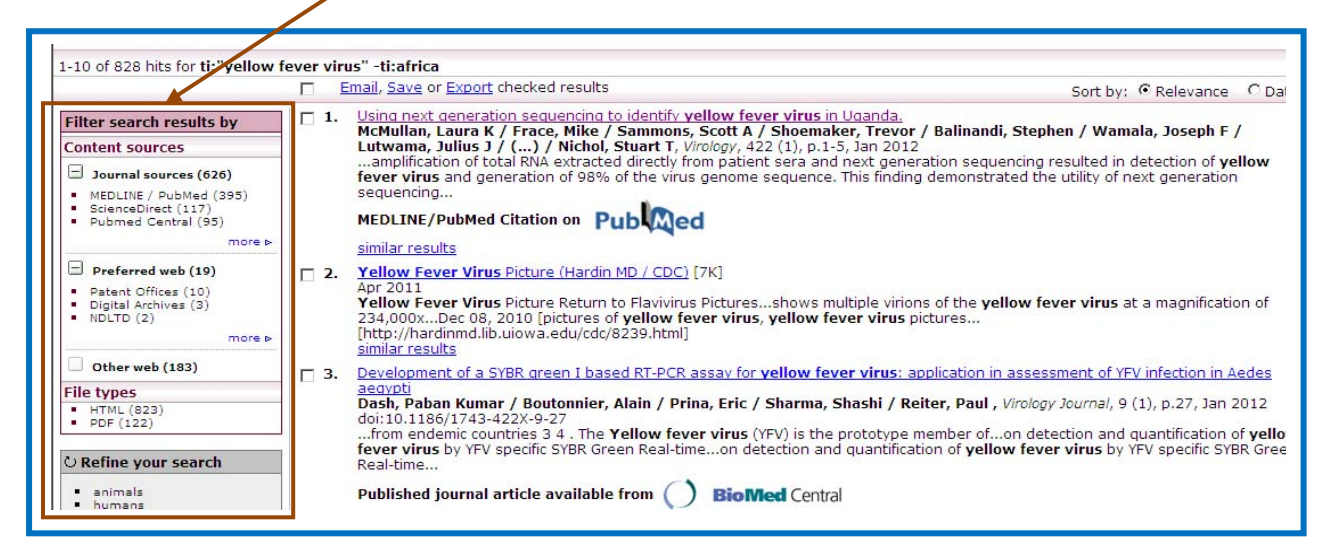

#### ※情報源が機関リポジトリであればフルテキストを見ることができます。

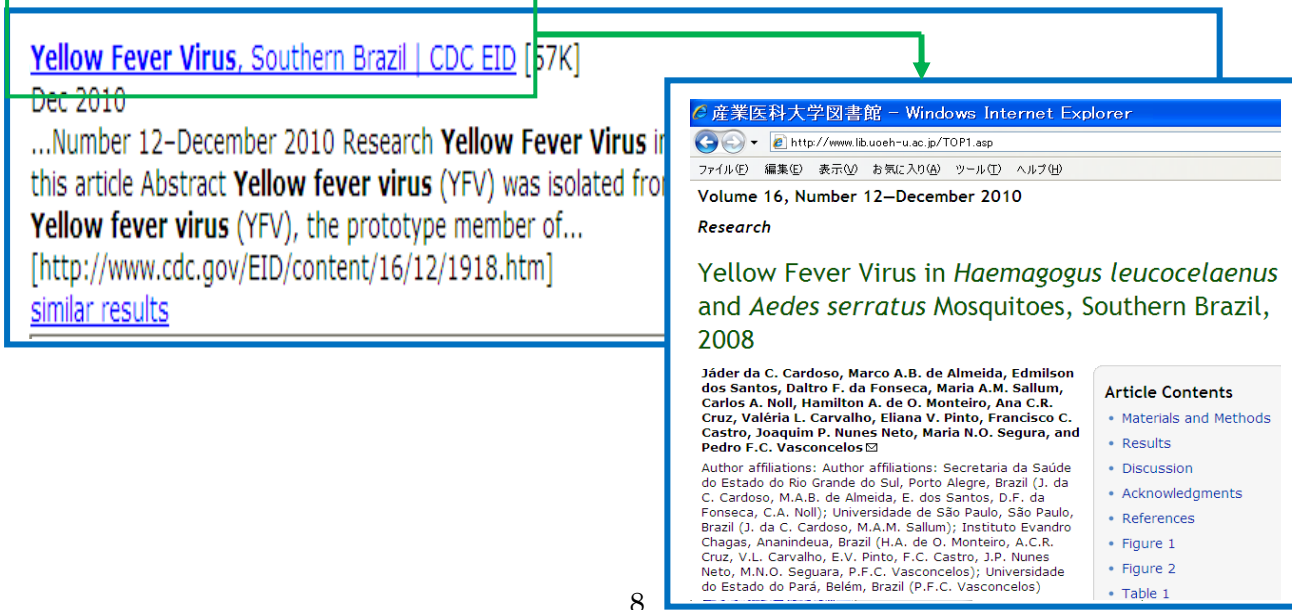

## 8.Advanced Search(詳細検索)

①検索ボックスにキーワードを入力し、絞り込み項目にチェックをつけ、[Search]をクリックします。

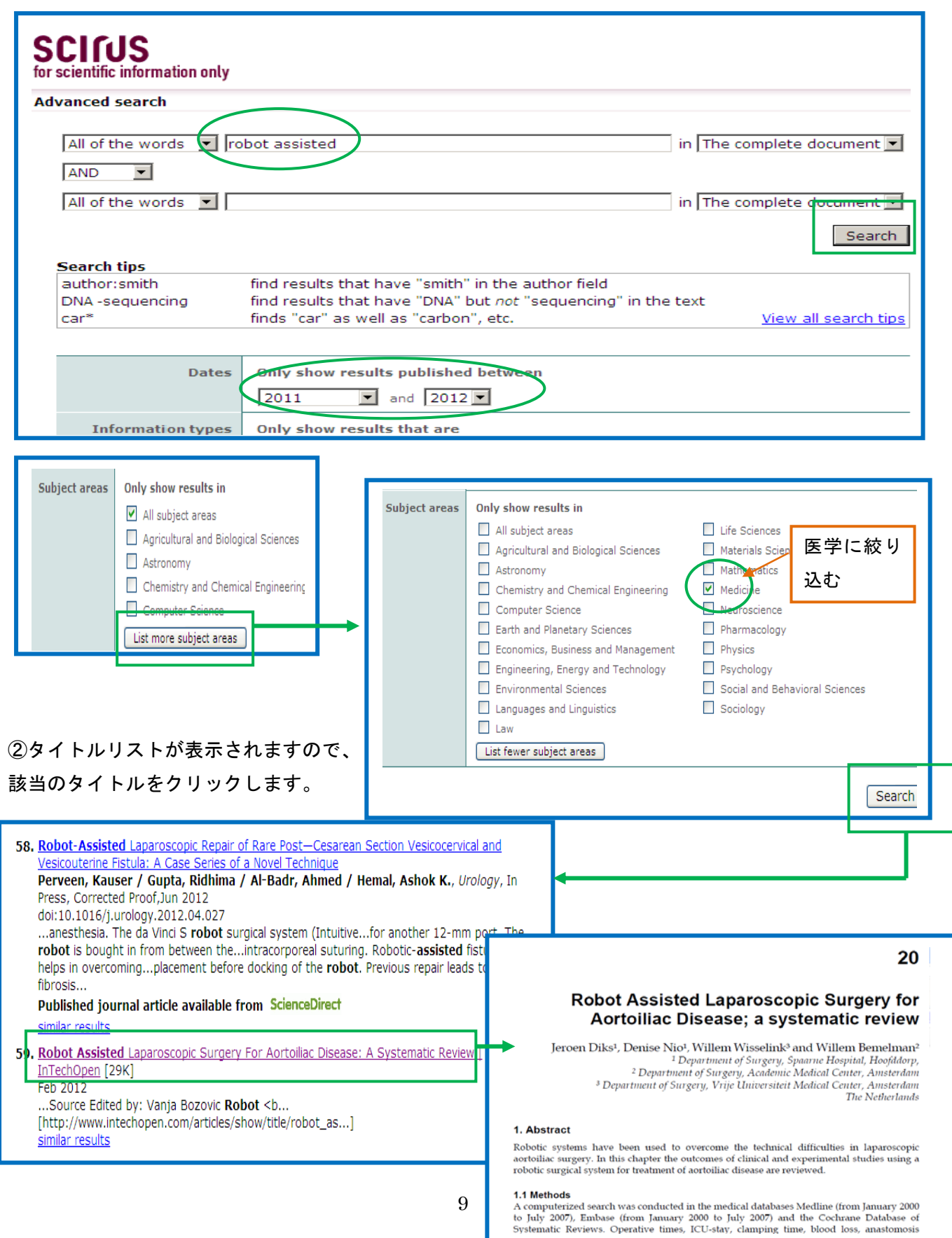